# Vodafone Mobile WIFI R215

# Modify Admin Password

Establish a connection to the internet by connecting the pocket Wi-Fi to your laptop/ computer through Wi-Fi connection or cable connection.

Open a web browser and enter the URL on the address bar: http://VodafoneMobile.wifi or http://192.168.0.1

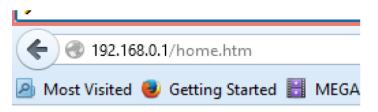

Login using default admin **password** as 'admin'.

| Choose language | ¥ | Password | ••••• | Login |
|-----------------|---|----------|-------|-------|
|                 |   |          |       |       |
|                 |   |          |       |       |

Select 'Router' on the Navigation bar and then select 'Router Settings'.

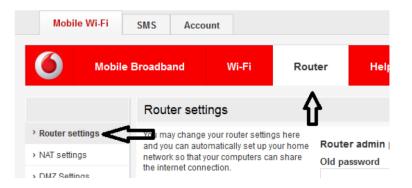

Enter "new or preferred" password.

#### Confirm password and select **Save**.

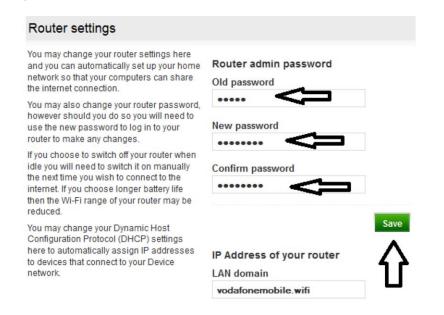

#### Modify SSID and Password

Establish a connection to the internet by connecting the pocket Wi-Fi to your laptop/ computer through Wi-Fi connection or cable connection.

Open a web browser and enter the URL on the address bar:http://VodafoneMobile.wifi or http://192.168.0.1

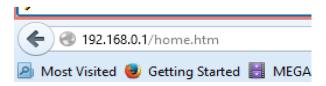

Login using default admin **password** as 'admin'.

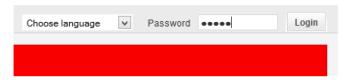

Select 'Wi-Fi' on the Navigation bar and then select 'Security'.

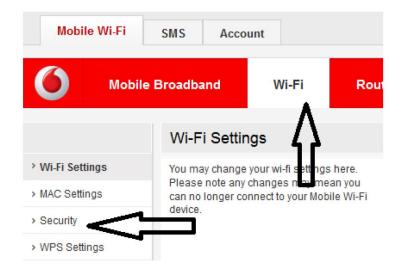

Enter **New or Preferred username** (SSID) and **key** (Password). Confirm password and select **`Save'**.

| Mobile         | Broadband                      | WI-FI                                     | Rou      | ater     | Help           |  |
|----------------|--------------------------------|-------------------------------------------|----------|----------|----------------|--|
|                | Security Se                    | ttings                                    |          |          |                |  |
| Wi-Fi Settings |                                | SID will mean you                         |          | SSID     |                |  |
| MAC Settings   | other connected of             | ection on your com<br>devices.            | puter or | Test     |                |  |
| Security       |                                | in connect using al<br>we trouble connect | Key      |          |                |  |
| WPS Settings   | please check your user manual. |                                           |          | 1000     | word           |  |
|                |                                |                                           |          | Select   | Authentication |  |
|                |                                |                                           |          | WPA      | 2-PSK          |  |
|                |                                |                                           |          | Select I | Encryption     |  |
|                |                                |                                           |          | AES      |                |  |

# Recharge and to check Data balance

Establish a connection to the internet by connecting the pocket Wi-Fi to your laptop/ computer through Wi-Fi connection or cable connection.

Open a web browser and enter the URL on the address bar: http://VodafoneMobile.wifi or http://192.168.0.1

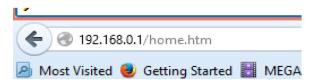

Login using default admin password as 'admin'.

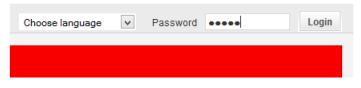

Select "SMS" option.

| Mobile        | Wi-Fi        | SM   | S Acco | ount |
|---------------|--------------|------|--------|------|
| 0             | Inbox        | Ĺ    | Write  | Sent |
| Inbox         |              |      |        |      |
| You have no o | current mess | ages |        |      |

From SMS options select "Write" enter Recharge pin numbers in "Text box" and send it to 132.

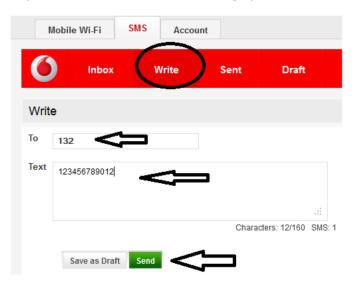

Click on Write tab and send blank SMS to 131 to check data balance

| C    | Inbox | Write | Sent  | Draft            | Setting |
|------|-------|-------|-------|------------------|---------|
| Writ | е     |       |       |                  |         |
| То   | 131   |       |       |                  |         |
| Text |       |       |       |                  |         |
|      |       |       |       |                  |         |
|      |       |       | Chara | cters: 1/160 SMS | - 1     |

### Change Network Mode

Establish a connection to the internet by connecting the pocket Wi-Fi to your laptop/ computer through Wi-Fi connection or cable connection.

Open a web browser and enter the URL on the address bar: http://VodafoneMobile.wifi or http://192.168.0.1

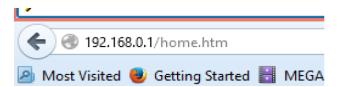

Login using default admin **password** as `**admin'**.

| Choose language | * | Password | ••••• | Login |
|-----------------|---|----------|-------|-------|
|                 |   |          |       |       |
|                 |   |          |       |       |

Select "Mobile Broadband" tab and then select "Network"

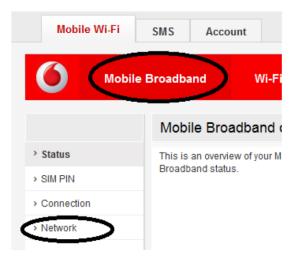

Select your preferred Network mode and click on "Search"

| Network settings                                                                                                    |                              |
|----------------------------------------------------------------------------------------------------|------------------------------|
| You are connected to FJ VODAFONE. Your<br>connection is set to 4G Preferred. If you are<br>having connection problems you can<br>change this setting. You can also search for<br>additional networks although roaming | Current Network: EL VODAFONE |
|                                                                                                    | Connection Type              |
| charges may apply.                                                                                                    | ⊖4G Only                     |
|                                                                                                    | O Mobile Plus Only           |
|                                                                                                    | ⊖ GPRS Only                  |
|                                                                                                    | Preferred Network  Automatic |
|                                                                                                    | Search                       |
|                                                                                                    |                              |

# Retrieve Wi-Fi key

First "Reset" your pocket Wi-Fi using reset button on the pocket Wi-Fi device.

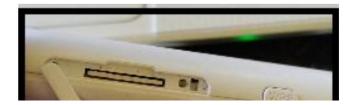

Once rest is done then connect your pocket Wi-Fi to your laptop/computer via USB cable. Open a web browser and enter the URL on the address bar **http://VodafoneMobile.wifi** or **http://192.168.0.1** 

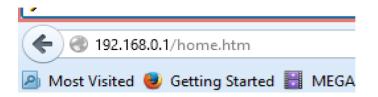

Login using default admin **password** as 'admin'.

| Choose language | ¥ | Password | ••••• | Login |
|-----------------|---|----------|-------|-------|
|                 |   |          |       |       |
|                 |   |          |       |       |

Click on '**Wi-Fi**' tab, select '**Security'** and Wi-Fi key will be displayed.

| <b>б</b> Моbi                                            | le Broadband Wi-Fi Rou                                                                                                    | iter Help                         |  |
|----------------------------------------------------------|----------------------------------------------------------------------------------------------------|-----------------------------------|--|
|                                                          | Security Settings                                                                                                    |                                   |  |
| <ul> <li>Wi-Fi Settings</li> <li>MAC Settings</li> </ul> | Changing your SSID will mean you need to<br>set up your connection on your computer or<br>other connected devices.           | SSID<br>VodafoneMobileWiFi-EDEBFE |  |
| • Security<br>• WPS Settings                             | Not all devices can connect using all<br>security settings. If you have trouble<br>connecting please check your user manual. | Key<br>6W76518039                 |  |
|                                                          |                                                                                                    | Select Authentication WPA2-PSK V  |  |
|                                                          |                                                                                                    | Select Encryption                 |  |

# Check Sim Number

Open a web browser and enter the URL on the address bar http://VodafoneMobile.wifi or http://192.168.0.1

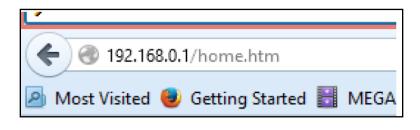

Login using default admin password as 'admin'

| Choose language | ¥ | Password | ••••• | Login |
|-----------------|---|----------|-------|-------|
|                 |   |          |       |       |

Select Account and it will display sim number.

### **Check Message Centre Number**

Open a web browser and enter the URL on the address bar http://VodafoneMobile.wifi or http://192.168.0.1

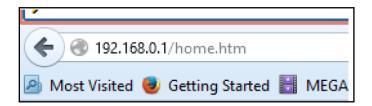

Login using default admin password as 'admin'

| Choose language | ¥ | Password | ••••• | Login |
|-----------------|---|----------|-------|-------|
|                 |   |          |       |       |

#### Select SMS

Message Centre number +679901400

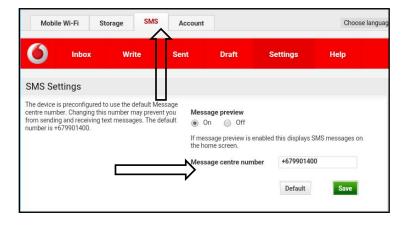